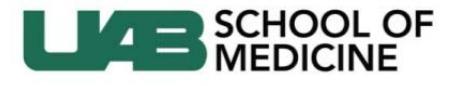

Division of Continuing Medical Education

## **Instructions for Recording Attendance – CME Application / Activity File**

- 1. **Log in** to the application/file website dashboard with your BlazerID and Password
	- o http://www.cme.uab.edu/application

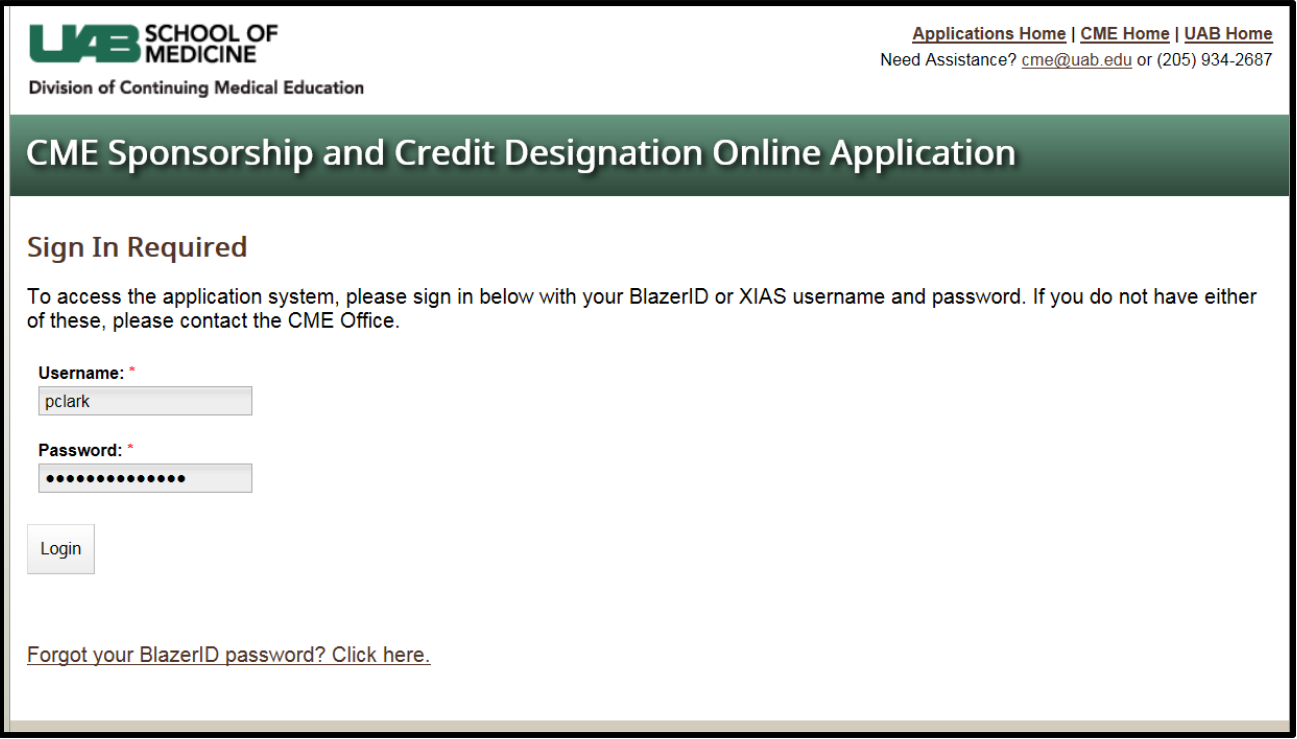

- 2. Once logged in, click on the "**Attendance**" tab at the top of the page
	- o You should see the list of activities for which you are responsible

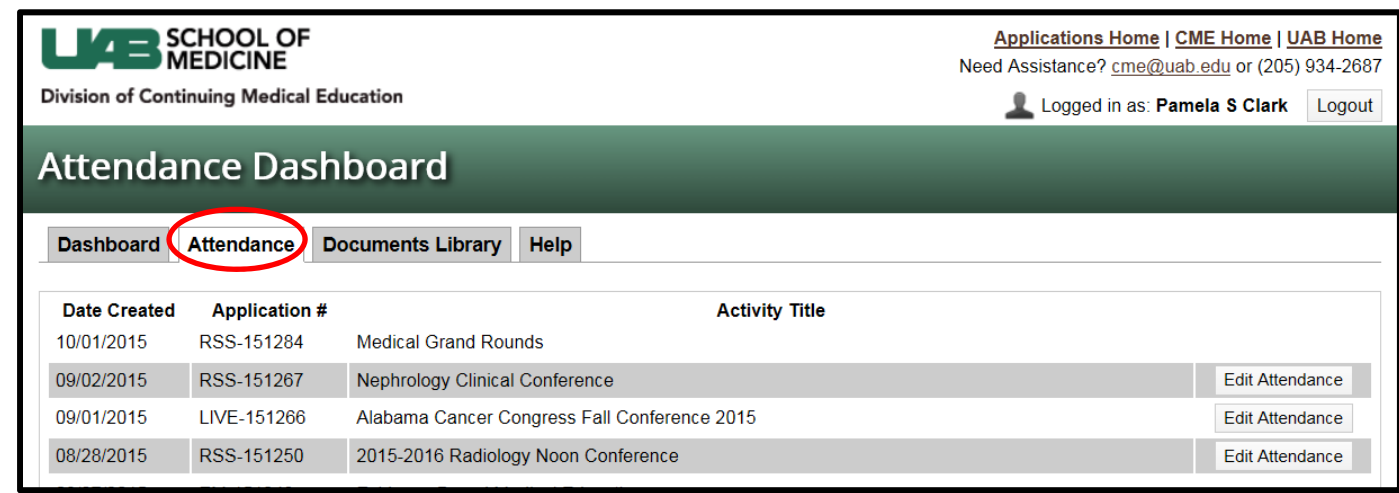

3. Click on "**Edit Attendance**" on the right hand side of the screen

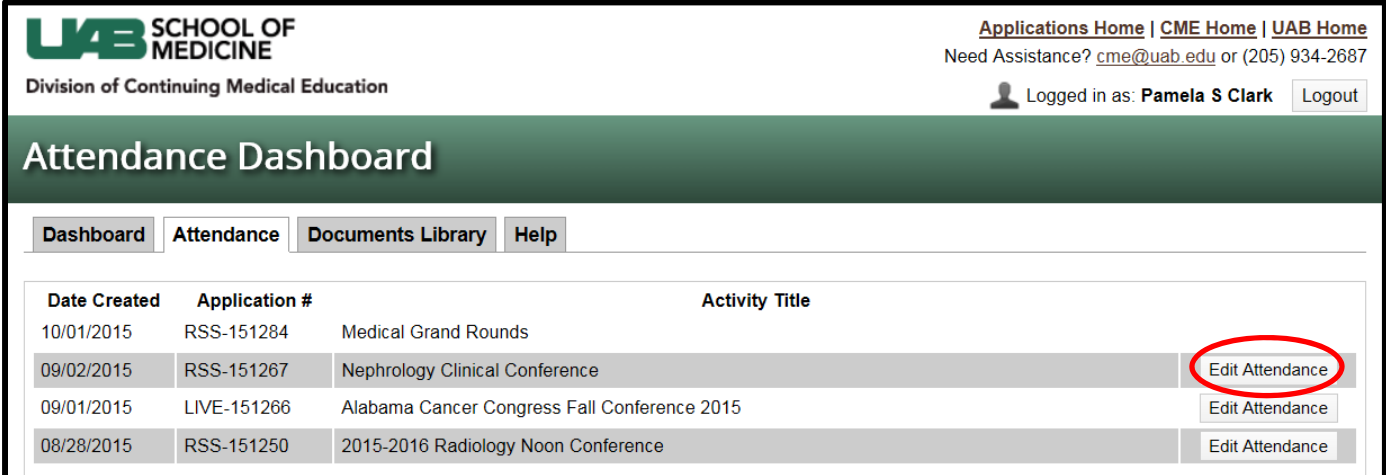

- o The list of people you see here are the people who usually attend the activity. (Note: If you don't see any regular attendees, we can upload a list of people who usually attend.)
- o If you need to add a new person, click on the "Add New Attendee" tab

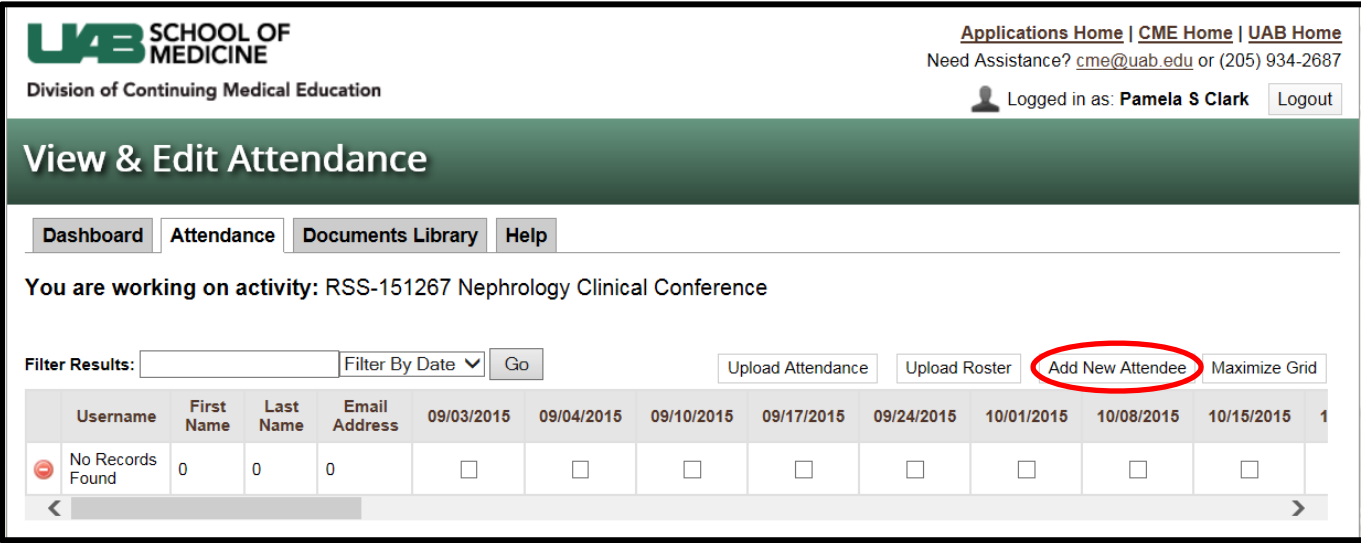

o If the new person is a UAB employee, entry is much easier if you have their BlazerID. You only have to enter the BlazerID and the rest is filled in from the UAB directory.

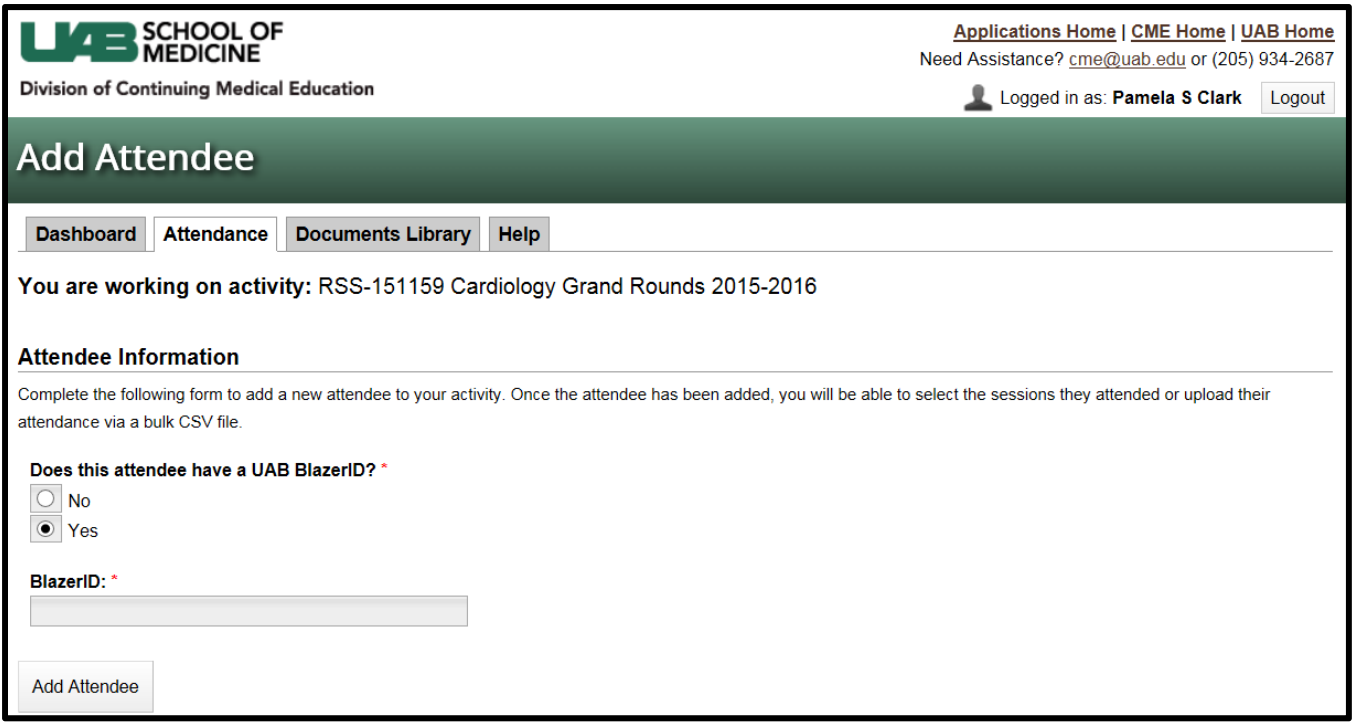

- o If you don't know the BlazerID, you can locate it through the directory for most UAB employees. Go to the campus directory – http://www.uab.edu/directory/
- o Click on **Authenticate** at the side of the page

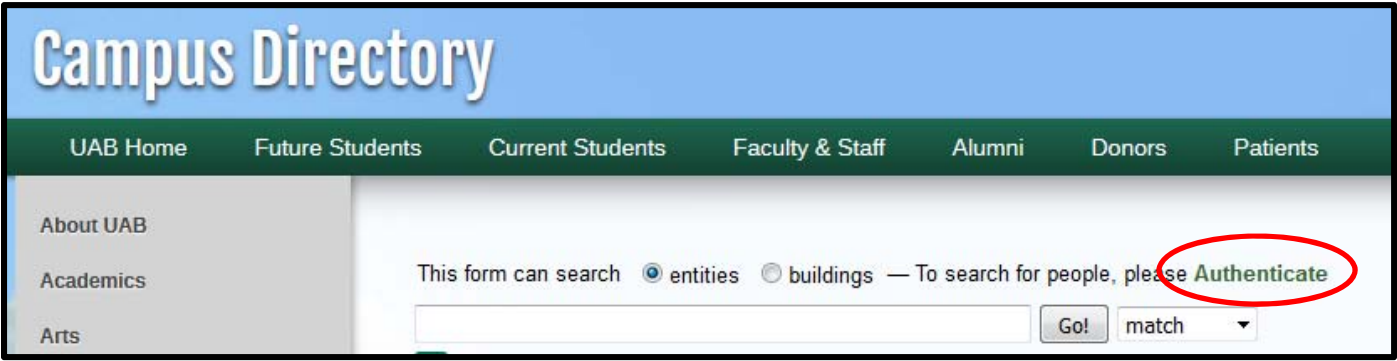

- o If they are not a UAB employee, you MUST enter the full name, degree, and email address (required fields)
- 4. To record attendance:
	- o Click on "**Maximize Grid**". This will give you a screen more where the names stay visible in the left column and will make it easier to check off attendance for the correct person on the correct date.

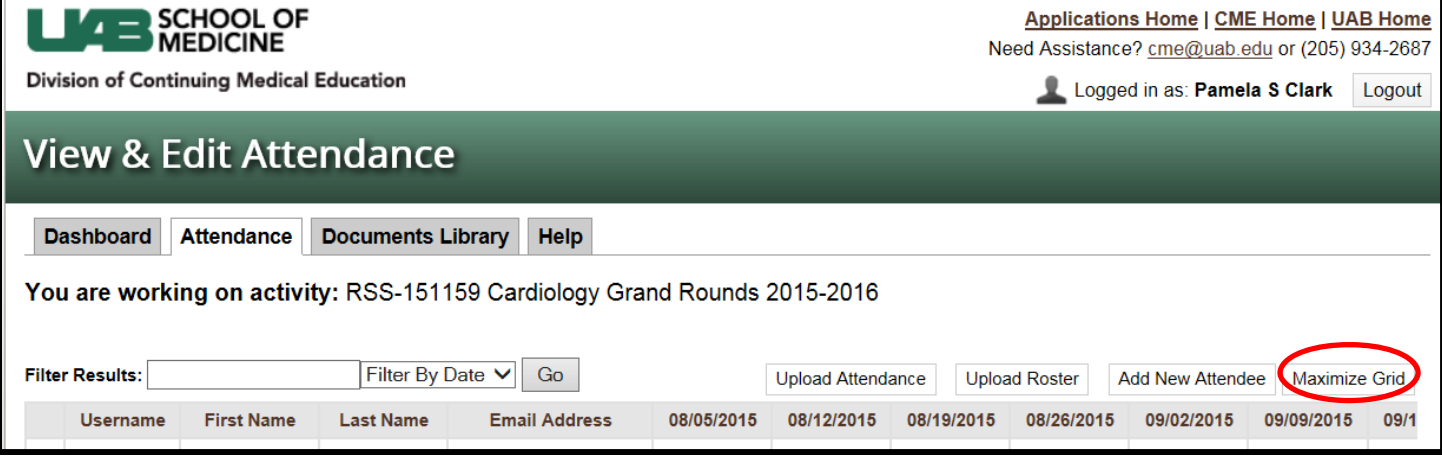

o You can also show only the dates you need by clicking on "Filter By Date" to see dates from one quarter.

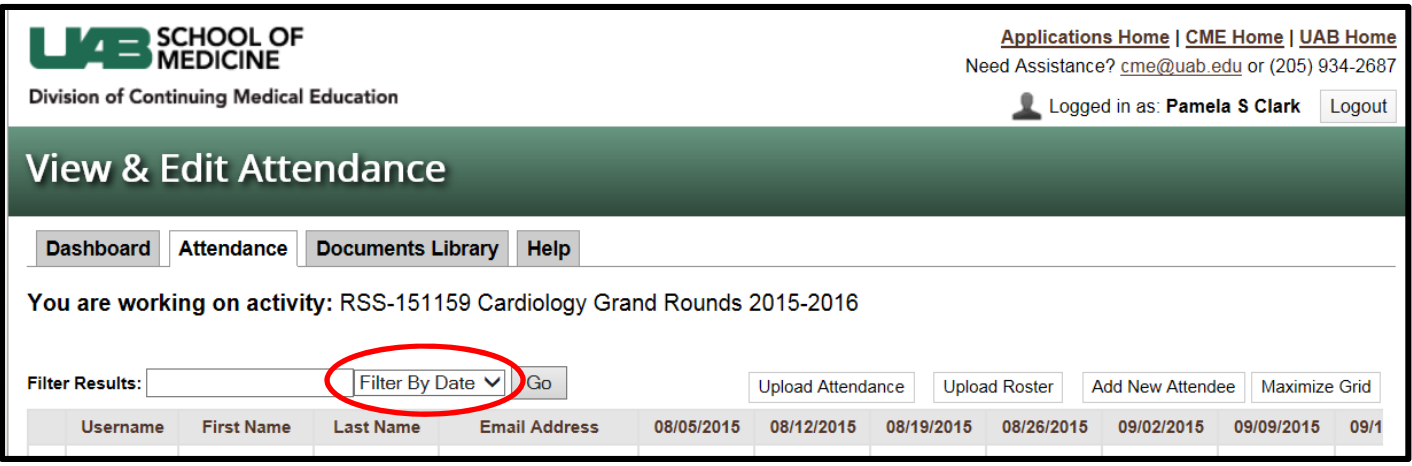

- 5. To see that attendance is recording, the line you are working on will turn green.
- 6. Log out when you have finished checking the attendance and adding new attendees. (Remember that after you add a new attendee, you have to check the attendance for that new attendee.)

If you have any questions or problems, please contact Pam Clark, pclark@uab.edu / 934-7014, or your CME Specialist.